# **MANUAL DO COMPETIDOR**

*Rally de Regularidade - Offroad*

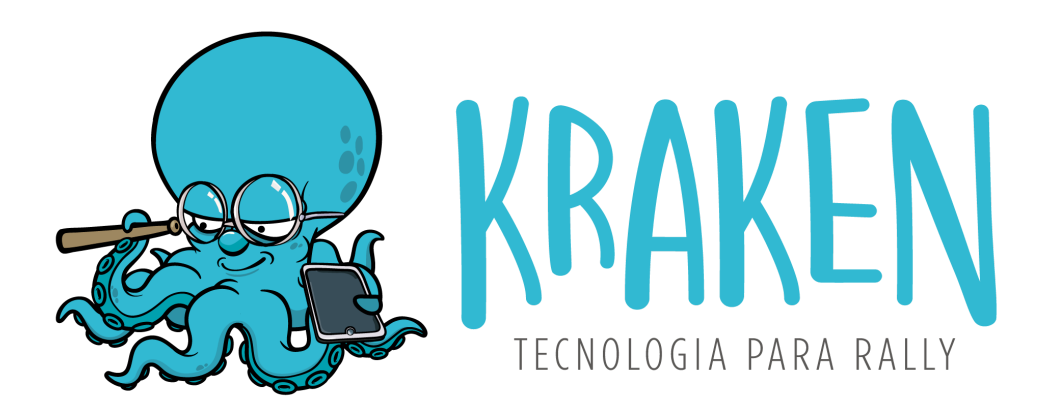

VERSÃO DO MANUAL: **1.2** VERSÃO DO APP: **3.12.0**

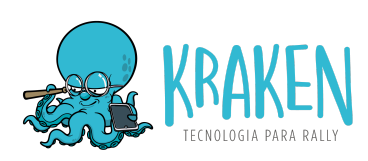

# **ÍNDICE**

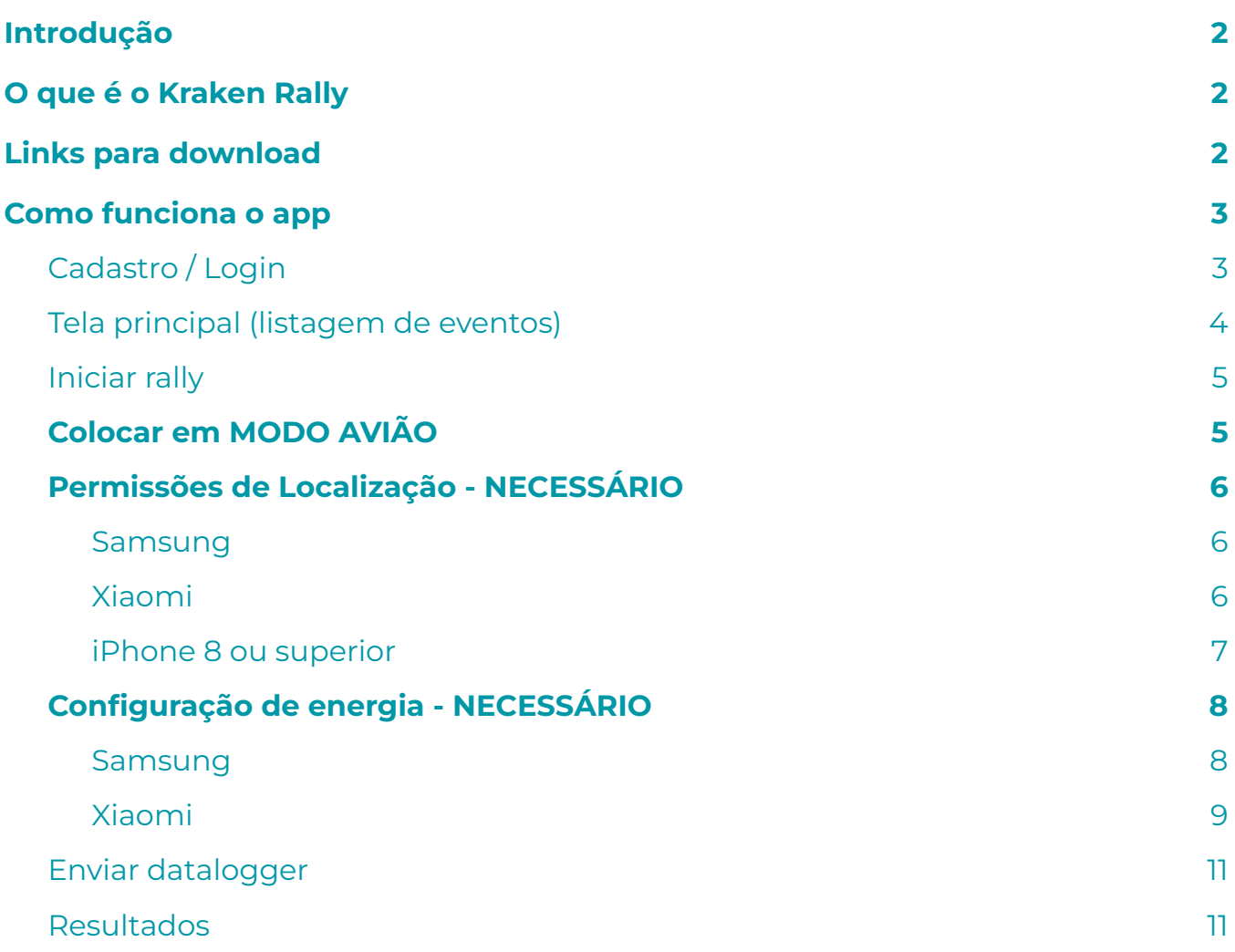

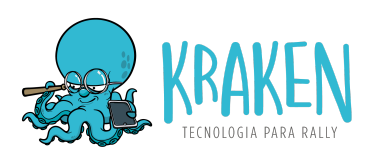

# <span id="page-2-0"></span>**1. Introdução**

Esse Manual do Competidor tem como objetivo explicar as funcionalidades e as configurações necessárias para o uso em provas de **Rally de Regularidade Offroad.** Leia com atenção antes de participar da sua primeira prova com o Kraken Rally.

# <span id="page-2-1"></span>**2. O que é o Kraken Rally**

Kraken Rally é o aplicativo do competidor, que **funciona como coletor de dados GPS** *(datalogger)*, utilizado para a **apuração dos resultados** da prova. Ele funciona em **segundo plano**, sendo possível ser utilizado junto com o aplicativo de navegação de sua preferência.

É necessário manter o Kraken Rally **ativo durante toda a prova** em **no mínimo 2 aparelhos** a para correta geração dos resultados.

# <span id="page-2-2"></span>**3. Links para download**

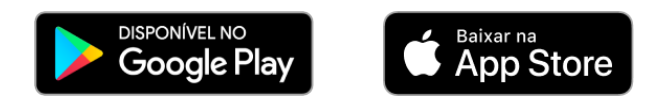

**IMPORTANTE:** Alguns aparelhos **iOS apresentam desvios na rota do GPS** quando estão em uma rota fora de estrada próxima a uma estrada conhecida pelo mapa. Portanto, certifique-se de utilizar **pelo menos 1 aparelho Android** para garantir o resultado preciso durante toda a prova.

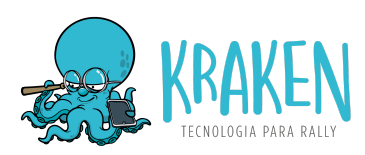

# <span id="page-3-1"></span><span id="page-3-0"></span>**4. Como funciona o app**

## **4.1. Cadastro / Login**

O primeiro passo é realizar o cadastro (primeiro uso) ou login no aplicativo:

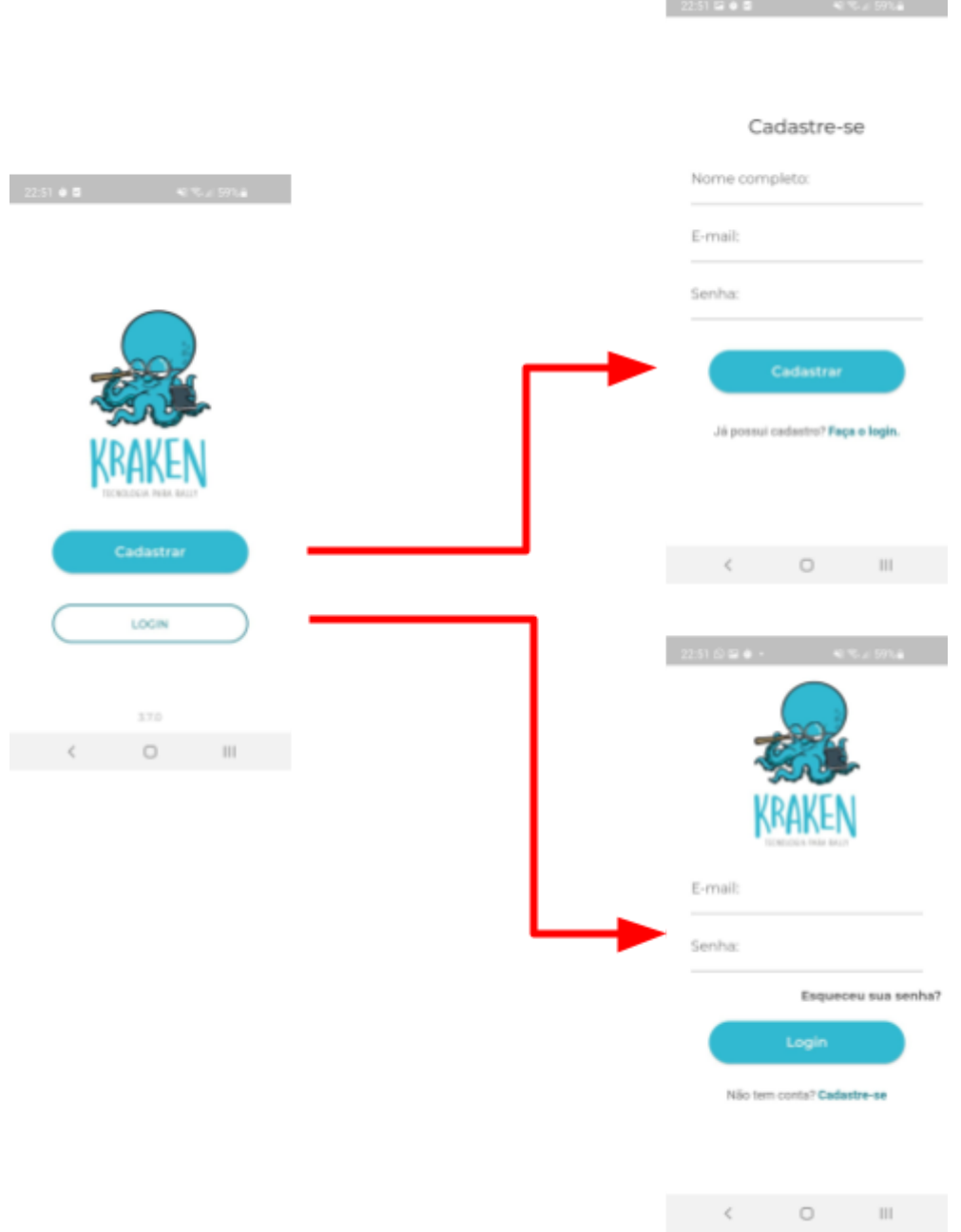

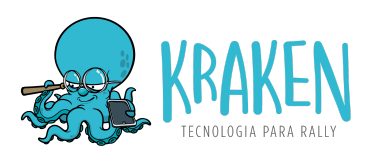

Ao fazer o cadastro, informe ao organizador do evento qual o e-mail utilizado para que seja realizada a sua inscrição no rally.

É possível utilizar tanto o e-mail do piloto quanto do navegador, contanto que seja informado para o organizador do evento e que seja realizada a devida inscrição.

<span id="page-4-0"></span>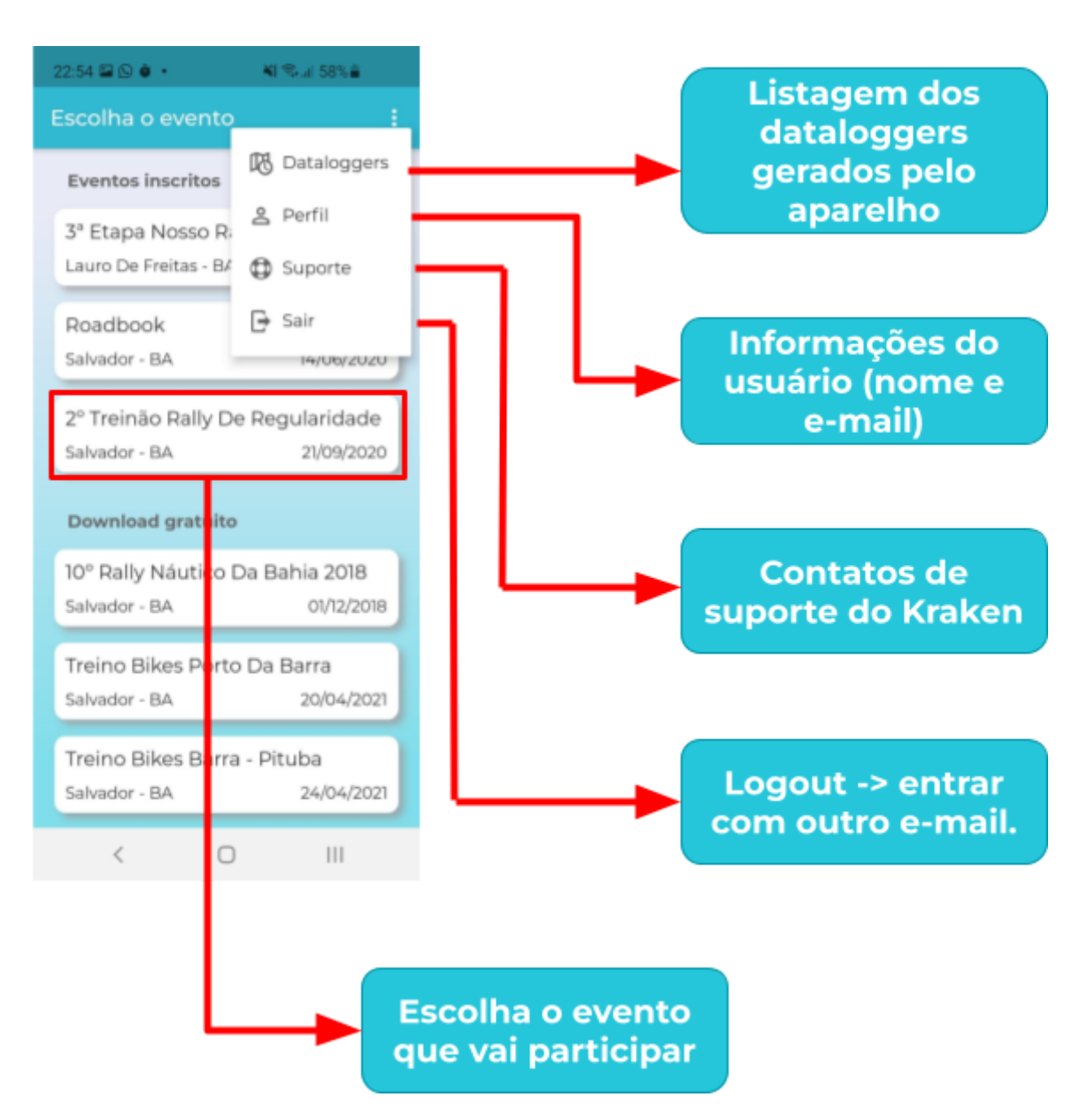

## **4.2. Tela principal (listagem de eventos)**

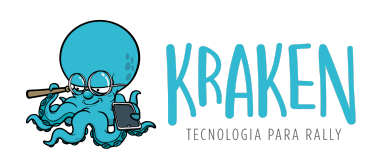

## <span id="page-5-0"></span>**4.3. Iniciar rally**

- Escolha o evento
- Clique em **Iniciar Rally**
- Confirme sua **categoria**
- Insira a **Hora de Largada** a que for informada pela organização do evento.
- Realize as **configurações de localização e economia de energia** para evitar que o aplicativo seja suspenso (capítulo 5.0)

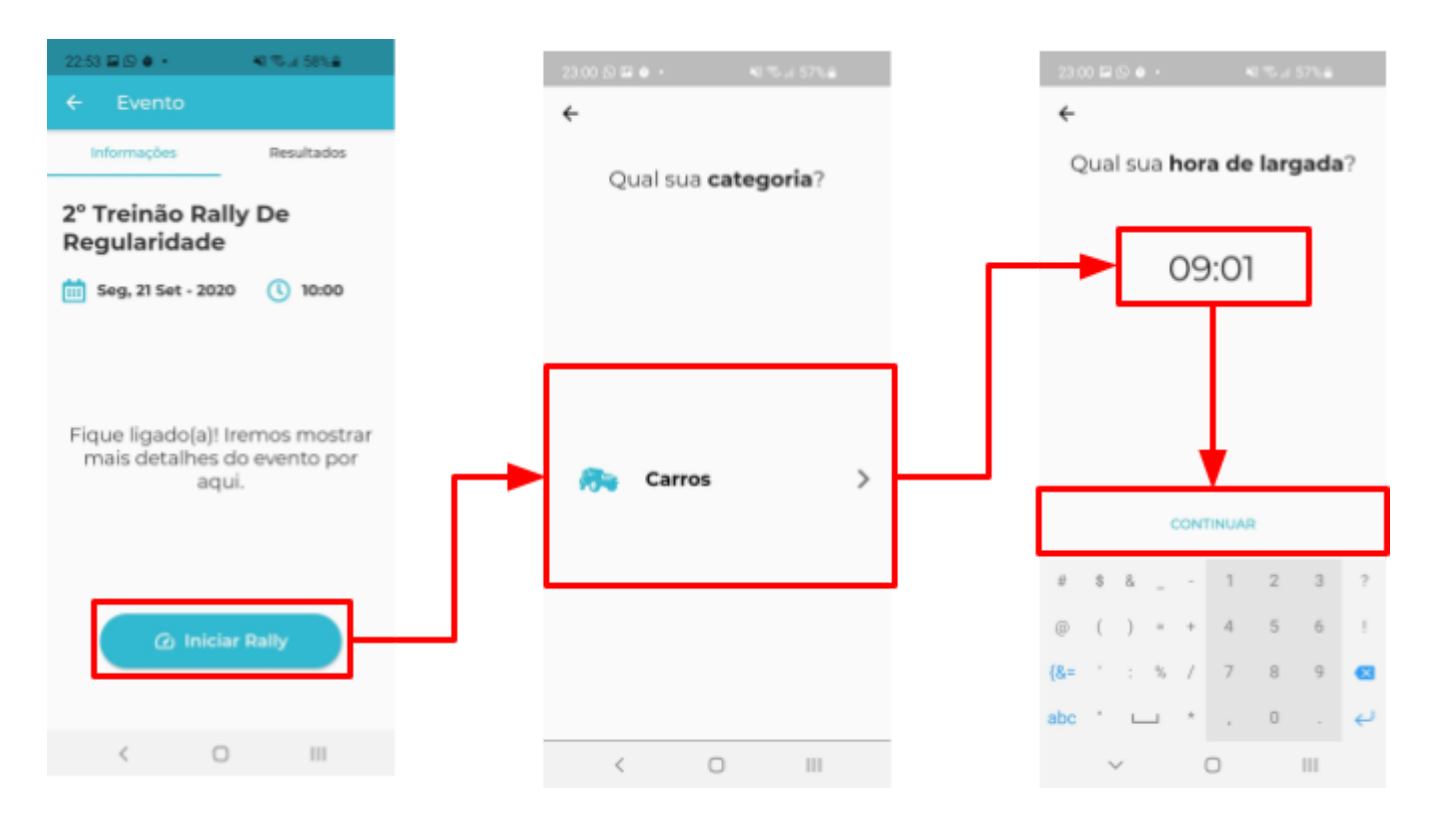

#### <span id="page-5-1"></span>**4.4. Colocar em MODO AVIÃO**

Colocar o aparelho em modo avião é importante para **evitar que o datalogger seja interrompido** ao receber ligações e **melhorar a performance e consumo de energia**, afinal são bloqueadas as comunicações em segundo plano de outros apps com a internet, o que consome recursos do aparelho.

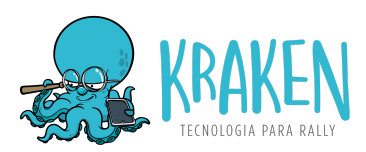

Esse passo também **evita os desvios de GPS em iPhones**, que são causados pelo sistema operacional buscando rotas mapeadas para "melhorar" a precisão do GPS, mas no entanto, causa desvios incorretos em situações de off-road.

#### <span id="page-6-0"></span>**4.5. Permissões de Localização - NECESSÁRIO**

No **primeiro uso**, são solicitadas permissões de localização, que varia de acordo com o aparelho. É necessário conceder permissão de localização **sempre** ou **o tempo todo**. Segue alguns exemplos:

#### <span id="page-6-1"></span>**4.5.1. Samsung**

Clique no link "**Permita o acesso nas configurações**" > Escolha "**Permitir o tempo todo**".

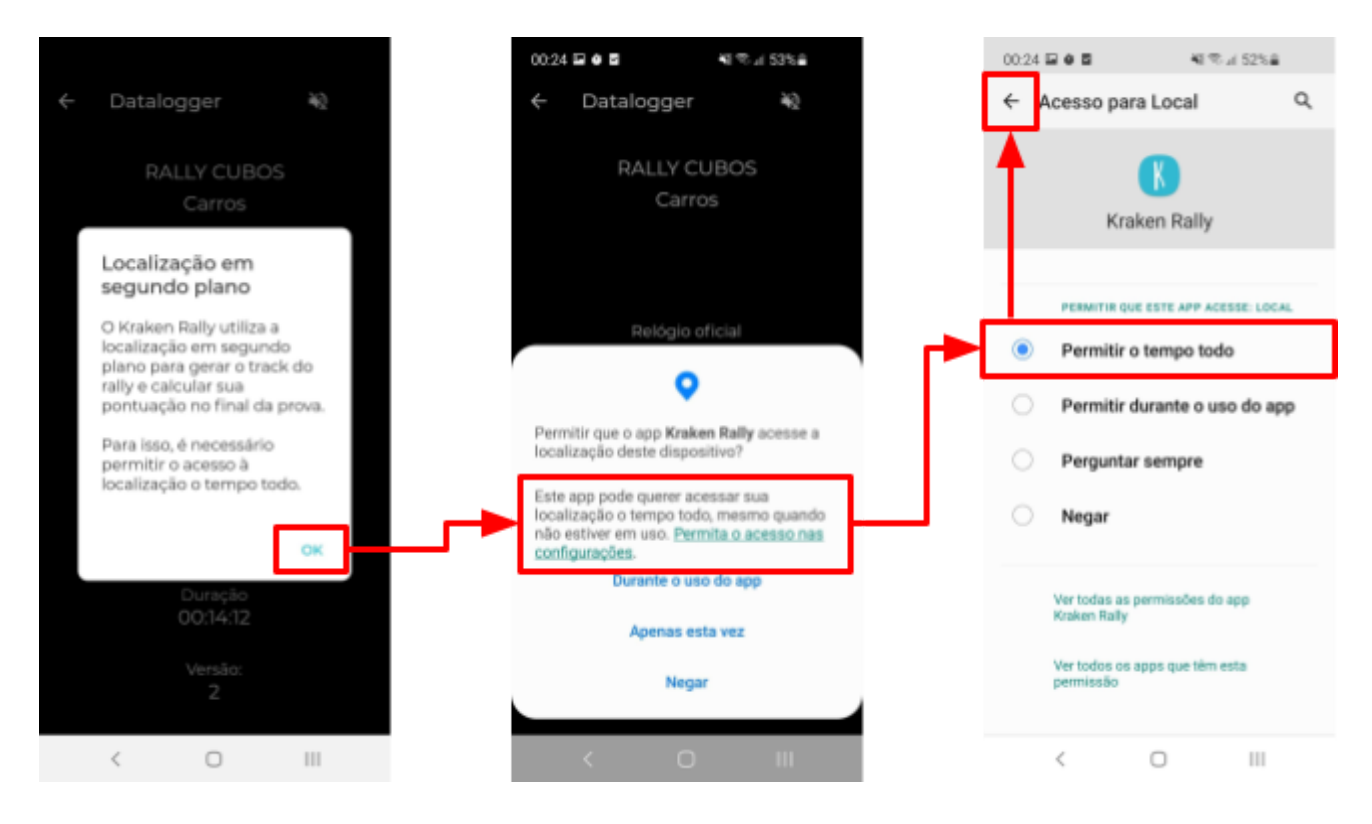

**4.5.2. Xiaomi**

<span id="page-6-2"></span>Escolha **PERMITIR O TEMPO TODO.**

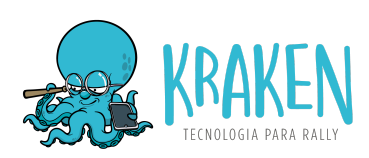

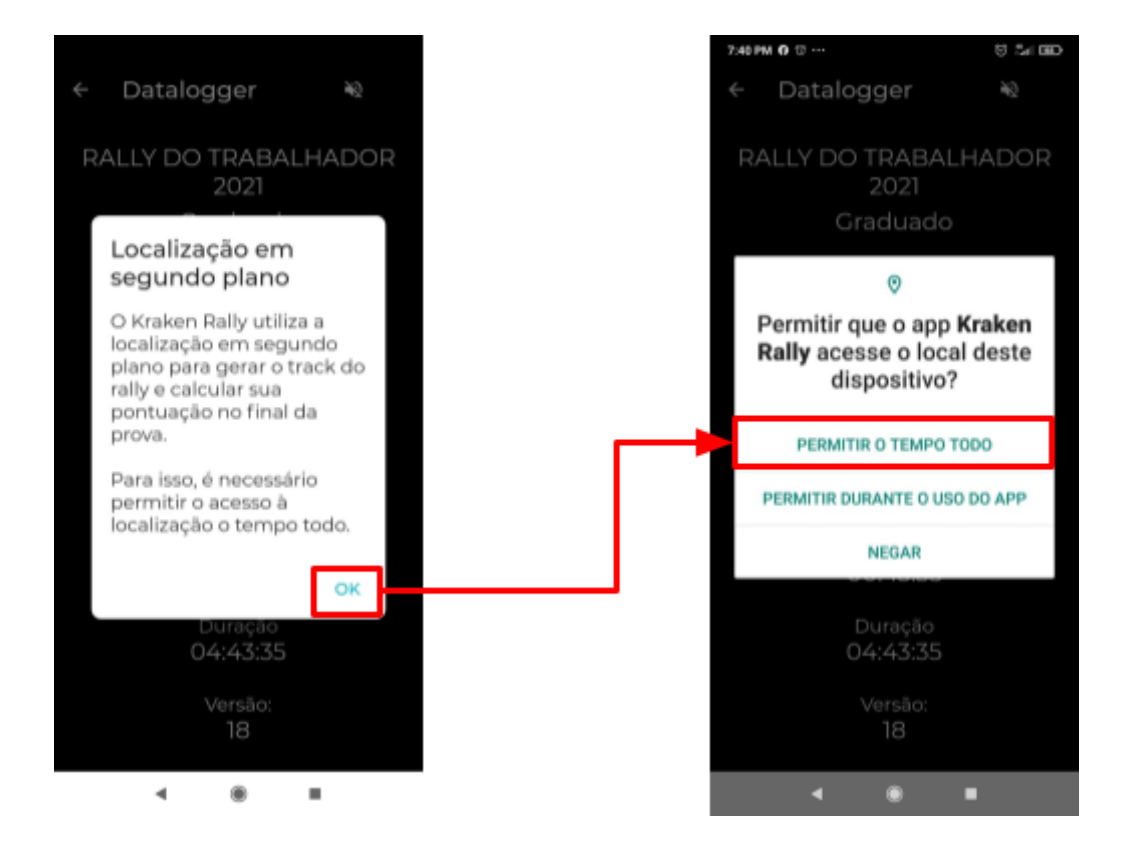

#### **4.5.3. iPhone 8 ou superior**

<span id="page-7-0"></span>Os iPhones 8 ou superiores não fornecem uma forma de permitir a localização em segundo plano através do app. Portanto, é necessário fazer isso através das configurações do aparelho:

Ajustes > Escolha "Kraken Rally" > Localização > Escolha "Sempre" e marque a Localização precisa.

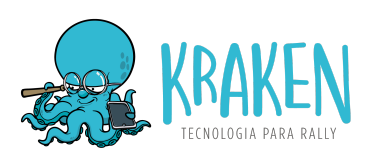

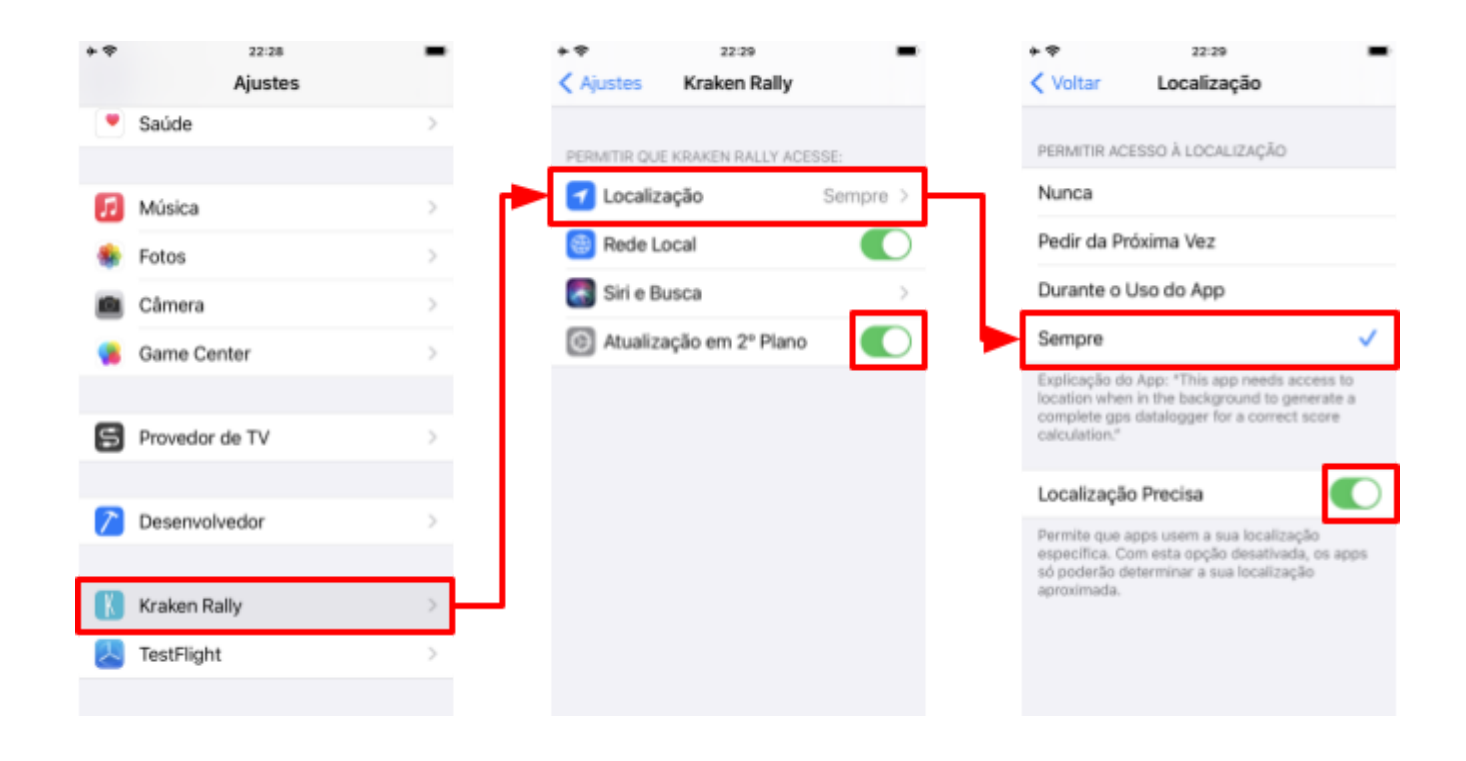

#### <span id="page-8-0"></span>**4.6. Configuração de energia - NECESSÁRIO**

Essa é uma configuração **NECESSÁRIA** nos aparelhos com **Android 9 e superiores**. Sem isso, o sistema operacional **encerra o funcionamento do Kraken em segundo plano**. Cada modelo de aparelho possui uma forma de ser feito. Segue abaixo exemplos nos aparelhos Samsung, Xiaomi e LG:

#### <span id="page-8-1"></span>**4.6.1. Samsung**

Configurações > Assistência do aparelho > Bateria > Limites de uso em segundo plano > Aplicativos nunca suspensos > Botão + > Escolher Kraken Rally.

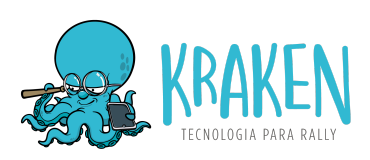

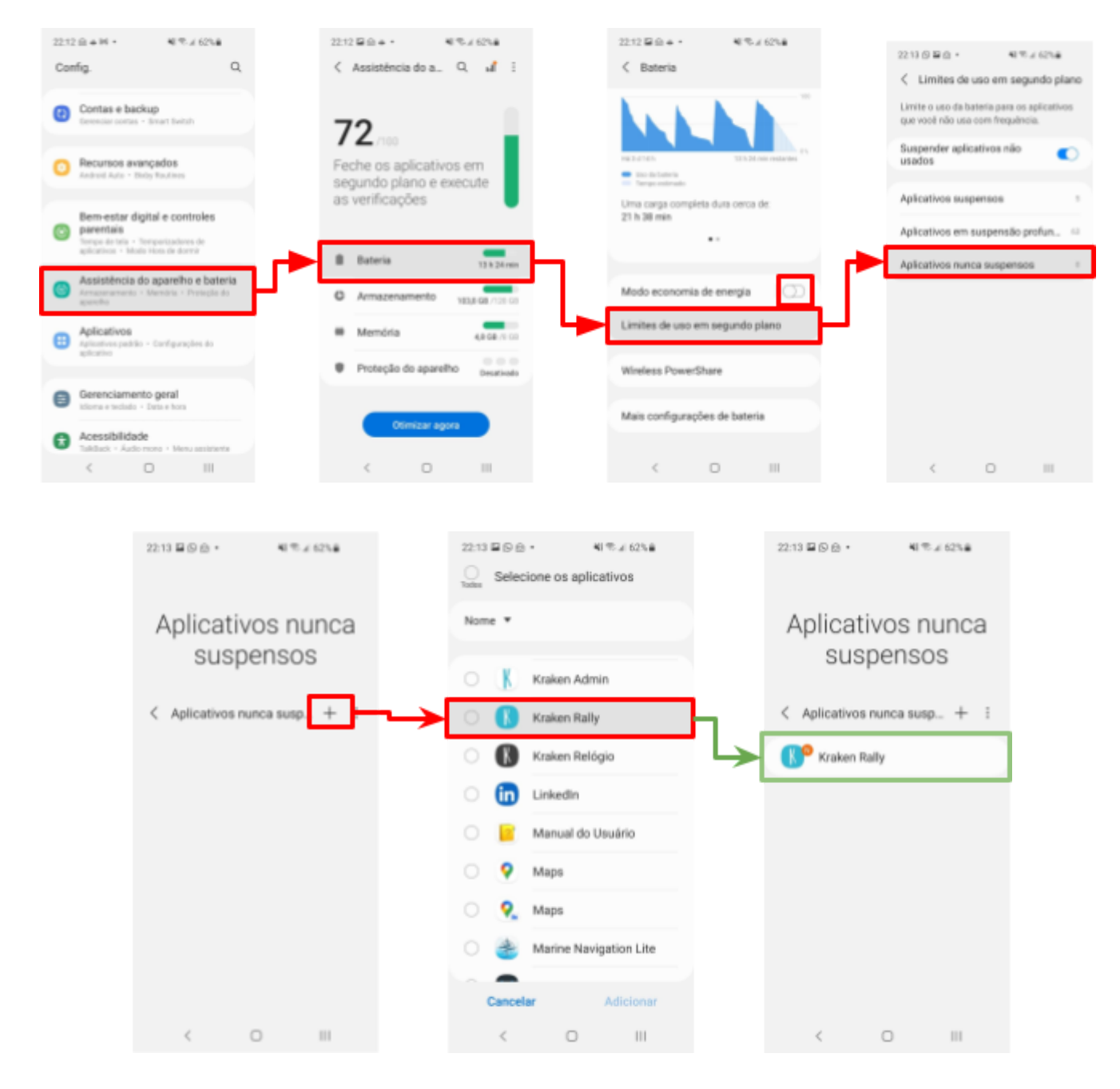

#### <span id="page-9-0"></span>**4.6.2. Xiaomi**

Configurações > Apps > Gerenciar apps > Escolha "Kraken Rally" > Economia de bateria > Escolha "Nenhuma restrição".

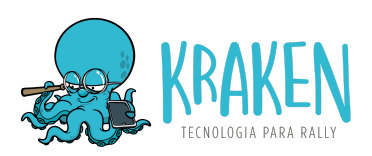

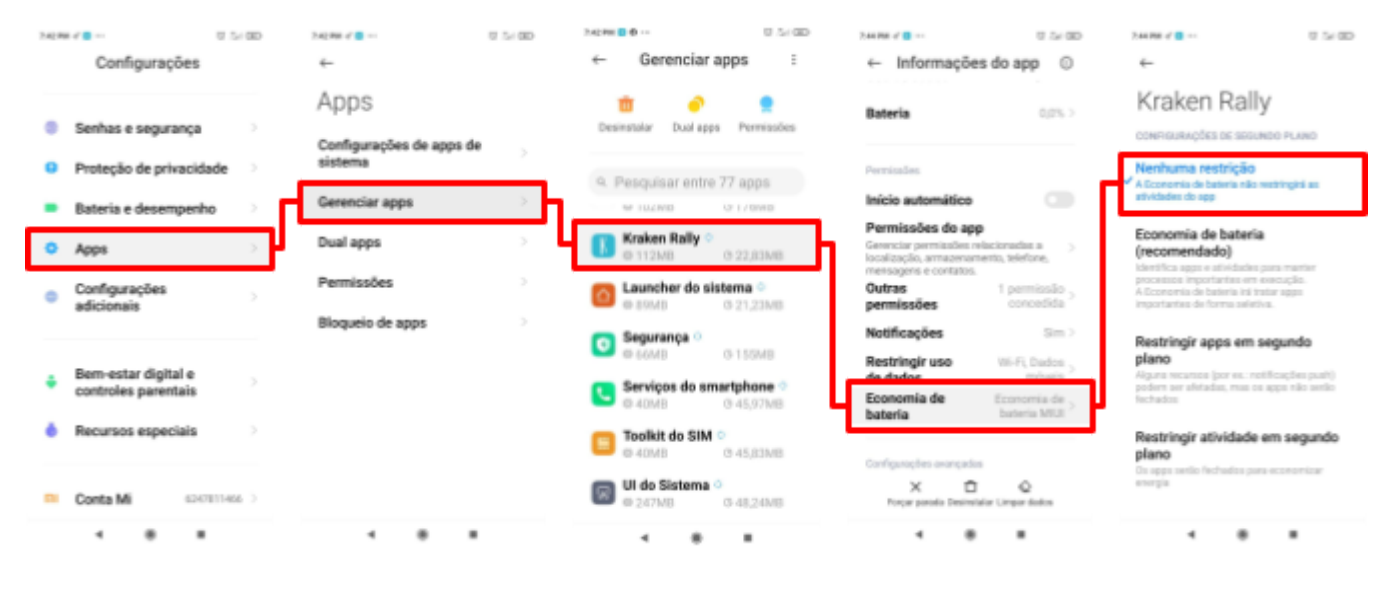

#### 4.6.3. **LG**

Ajustes > Bateria > Exceções da Economia de energia > Marque o "Kraken Rally".

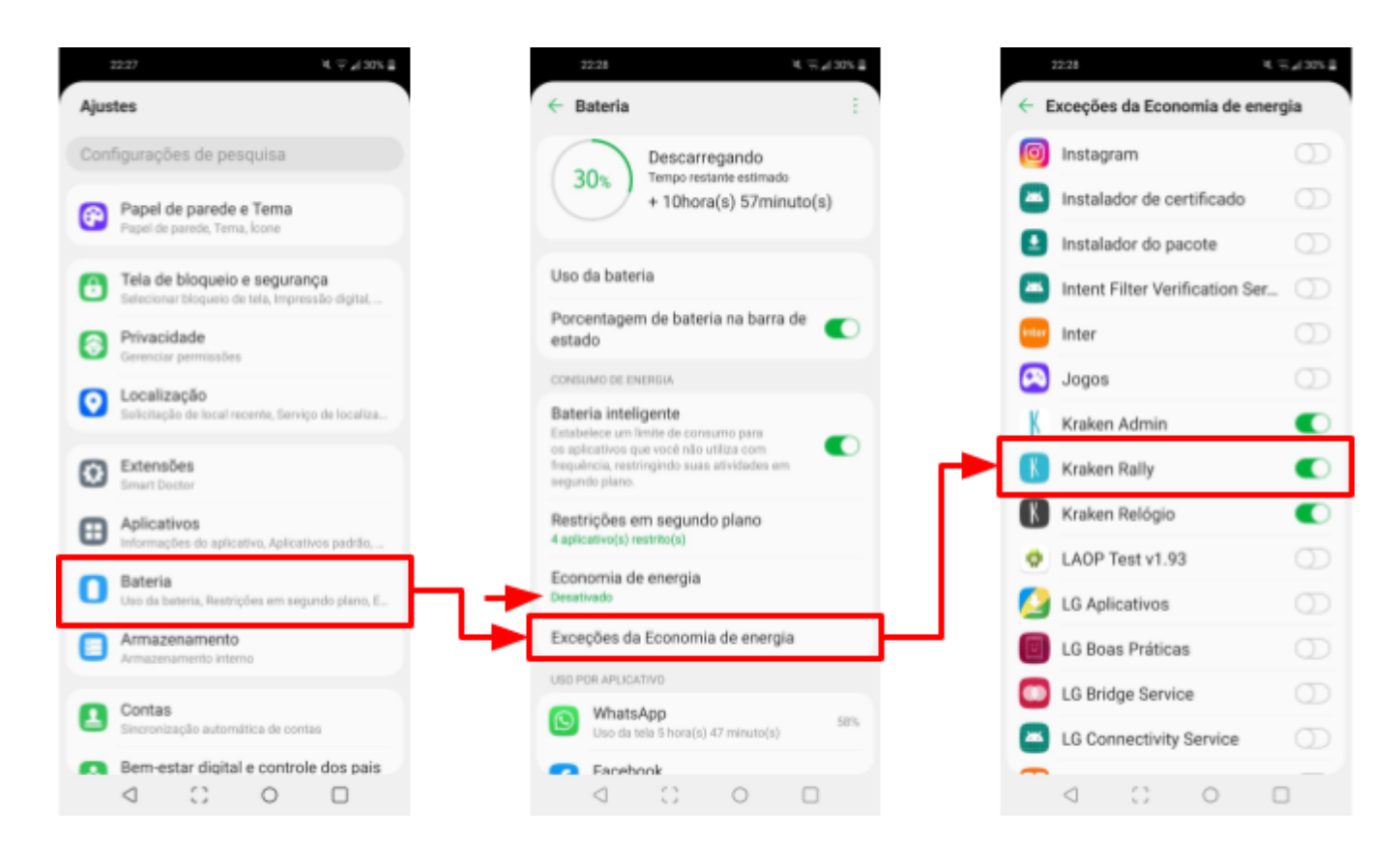

![](_page_11_Picture_0.jpeg)

### <span id="page-11-0"></span>**4.7. Enviar datalogger**

Ao entrar no deslocamento final da prova, abra o Kraken e clique no botão **ENVIAR DATALOGGER** que irá aparecer na tela.

Caso haja algum problema e você não esteja vendo esse botão, vá para a listagem de eventos, clique no **MENU (3 pontinhos) > Dataloggers > Clique no datalogger** para que ele seja sincronizado. Se estiver **verde**, quer dizer que ele foi enviado com sucesso.

#### <span id="page-11-1"></span>**4.8. Resultados**

Depois que todos os dataloggers forem enviados, o time do Kraken analisa os dataloggers, gera os resultados e então as fichas de passagem com os resultados individuais são enviados através do app.

Após o envio da ficha de passagem, cada competidor/dupla tem até 30 minutos para entrar com recurso, solicitando revisão de um ou mais PCs. Para solicitar uma revisão, entre em contato com o diretor de apuração. Observe as regras de cada evento quanto a essa solicitação, que costuma ser por escrito.

Clique em cada PC para ver o trecho e o odômetro onde ele está localizado.

Você pode ver o track gerado por cada aparelho na tela de listagem de dataloggers, após ter sido liberado pela organização do evento. Para ver, vai na listagem de eventos, clica no **Menu (3 pontinhos) > Dataloggers > Clica no datalogger**. Se ele não estiver sincronizado (vermelho), no primeiro clique ele irá sincronizar e em seguida irá abrir o mapa.

![](_page_12_Picture_0.jpeg)

![](_page_12_Picture_8.jpeg)